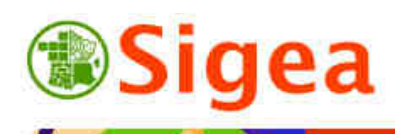

*http://www.sigea.educagri.fr*  http://creativecommons.org/licenses/by-nc-nd/2.0/fr

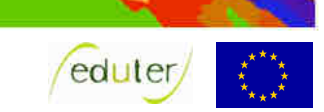

# *TD 1 : Prise en main d'un logiciel SIG ArcGis/MapInfo/GvSig/QGIS*

**Temps de réalisation** : 1 à 2 heures selon assimilation des notions théoriques.

**Pré-requis** : Environnement bureautique informatique classique.

**Documents nécessaires** : fiche d'aide à l'utilisation (au choix : ArcGis/MapInfo/GvSig/QGIS).

#### **Fonctionnalités observées** :

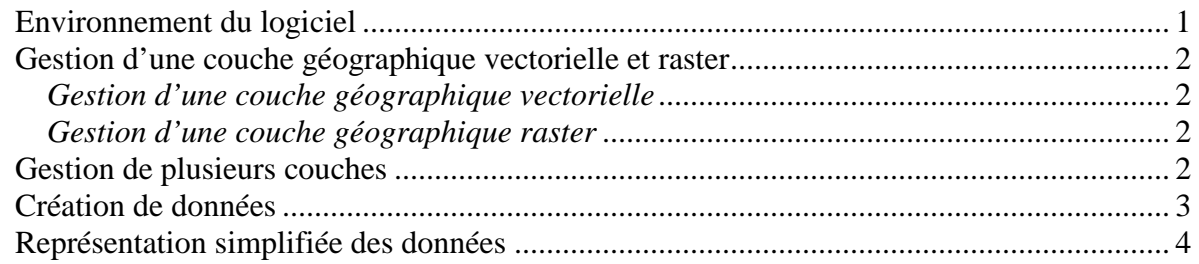

#### **Données utilisées** :

- ©IGN Géofla® *www.ign.fr*
- *©IGN Scan1000® www.ign.fr*

Conditions d'utilisations de chaque donnée dans le dossier \\DATAS\

**Contexte** : Dans cette initiation, vous allez travailler sur la connaissance d'un département de la France, le Nord et sur les principaux arrondissements qui le constituent. Pour les manipulations logicielles, reportez-vous aux fiches d'aides du logiciel disponibles sur la même page Internet.

## *Environnement du logiciel*

Ouvrez le logiciel SIG choisi et observez l'interface générale de travail (interface, barres d'outils…).

Toutes les fiches ArcGis A/ MapInfo A/ GvSIG A/ QGIS A

*Note de logiciel :*

Sous MapInfo et ArcView, la projection de la vue se fixe selon la première couche ouverte (même si vous pouvez le modifier ensuite pour ArcView et pour les versions 9 et plus de MapInfo). Sous GvSIG et QGIS, la vue se prépare avant l'ouverture de fichiers, ainsi que la projection de la vue.

Fiche GvSIG\_B02/ OGIS\_B02

Au démarrage du logiciel vous vous retrouvez sur un document ou projet vide. Ouvrez le fichier suivant (dans le dossier \\IGNGEOFLA\) :

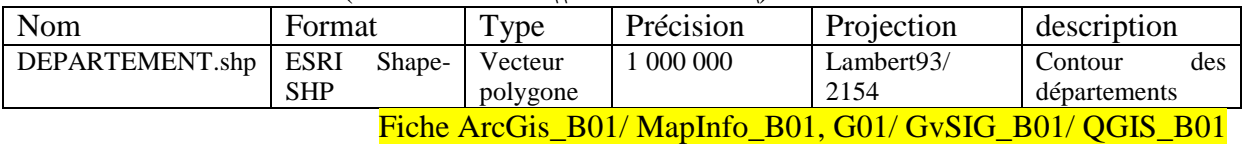

Observez que le système de projection de la couche soit bien celui indiqué ci-dessus. Fiche ArcGis\_B05/ MapInfo\_B04/ GvSIG\_B05/ OGIS\_B04

## *Gestion d'une couche géographique vectorielle et raster*

#### *Gestion d'une couche géographique vectorielle*

Utilisez les outils de zoom pour vous déplacer sur cette couche et interrogez la donnée géographique à l'écran à l'aide de l'outil Information.

Fiche ArcGis\_A01, B01 et B02/ MapInfo\_A03/ GvSIG\_B03/ OGIS\_A03 et B02

Observez l'échelle de travail, et les coordonnées X et Y lorsque vous déplacez le curseur dans le bas de votre fenêtre de vue ; les coordonnées affichées sont liées au système de projection de l'environnement de travail, ici, le RGF93-Lambert93.

Affichez la table attributaire de la couche.

#### Fiche ArcGis\_B04/ MapInfo\_B03/ GvSIG\_B04/ QGIS\_B03

Dans la table, sélectionnez la première ligne (Ain- 01) et vérifiez que l'entité correspondante soit bien sélectionnée dans la fenêtre contenant la couche des départements :

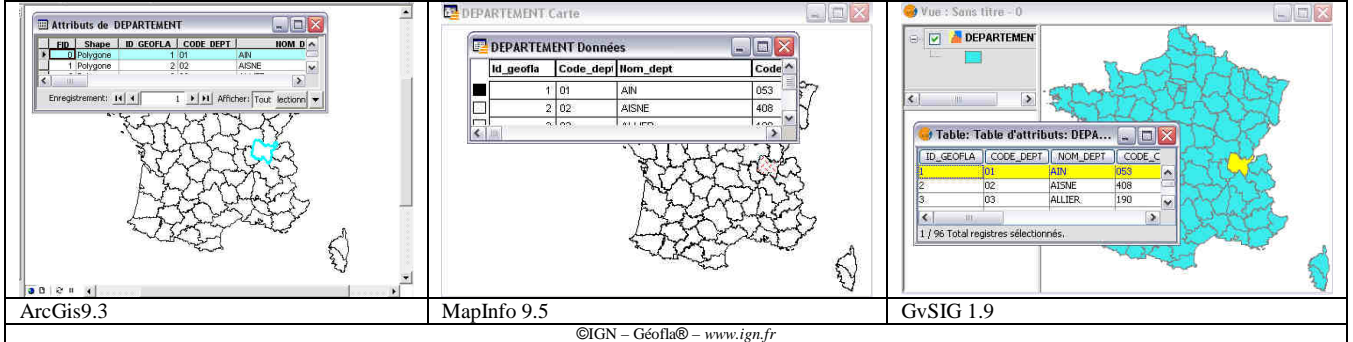

De la même façon, sélectionnez un département à partir de la couche et vérifiez qu'elle soit sélectionnée dans la table attributaire correspondante.

A l'aide le la requête attributaire, recherchez dans la table le département du NORD, zone sur laquelle vous allez travailler.

#### Fiche ArcGis\_D01/ MapInfo\_D01/ GvSIG\_D01/ QGIS\_D01

Zoomez sur cette entité sélectionnée et désélectionnez-la (effacez la sélection).

#### *Gestion d'une couche géographique raster*

Ouvrez le fichier image suivant de la même façon que précédemment (dans le dossier \\IGNSCAN1000\ ) :

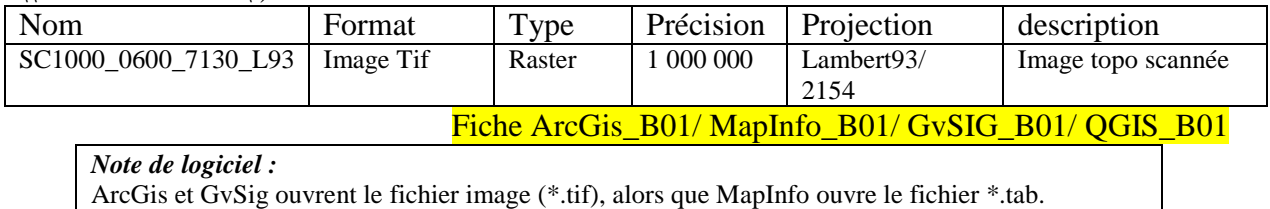

## *Gestion de plusieurs couches*

Lors de l'ouverture de la couche raster, l'affichage et la superposition des couches ne sont pas systématiques. L'affichage idéal serait de voir le contour des départements bien délimité, et de voir aussi le Scan 1000.

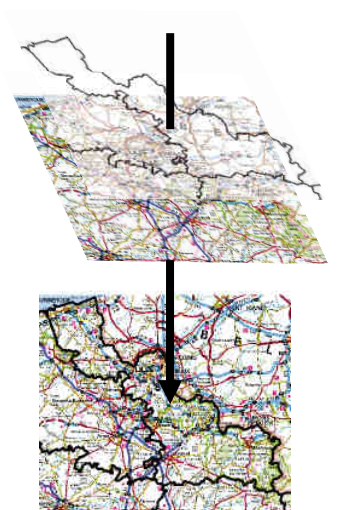

Pour cela, il faut :

Modifier l'affichage graphique de la couche des départements (fond transparent, contour noir d'épaisseur 2 à 4 (selon l'affichage).

Fiche ArcGis\_E01/ MapInfo\_B02/ GvSIG\_E01/ OSIG\_E01

- Faire glisser la couche des départements au-dessus de la couche Scan1000.

Fiche ArcGis\_B02/ MapInfo\_B02/ GvSIG\_B02/ QGIS\_B02

L'affichage permet ainsi d'observer plus facilement les limites de notre zone d'intérêt : le département du Nord tout en ayant accès à l'information délivrée par le Scan1000.

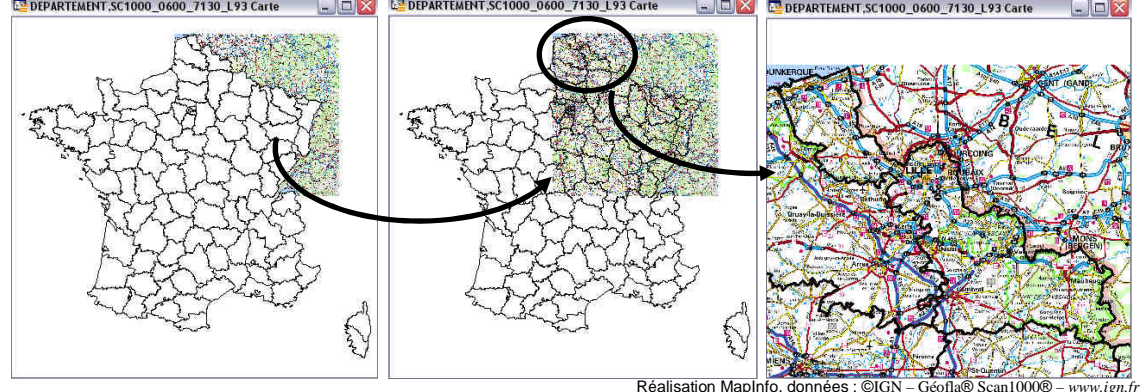

Localisez la préfecture du Nord sur le Scan1000, ainsi que l'ensemble de sa métropole, soit Lille-(Roubaix-Tourcoing).

Vous remarquerez que le Raster ne contient pas de table attributaire contenant la ville de Lille, mais un simple affichage/dessin de la position de la ville. L'information ne peut pas s'extraire directement de l'image raster.

Le fond de carte Scan1000 va être utile pour repérer les arrondissements du département du Nord et les numériser dans une nouvelle couche.

## *Création de données*

Créez la couche ARRONDISSEMENT59.shp (ARRONDISSEMENT59.tab pour MapInfo) ; avec les caractéristiques suivantes :

- Couche de points (symboles)
- Champs : NOM (caractère/Texte/ String longueur 30)
- Lieu d'enregistrement : \\Administratif\
- Référence spatiale : RGF93/Lambert93 EPSG : 2154

Fiche ArcGis\_C01, C02/ MapInfo\_C01/ GvSIG\_C01/ QSIG\_C01

Vous disposez désormais d'une couche de points vide. Assurez-vous qu'elle soit au premier plan et active dans votre vue puis rendez la-modifiable/éditable pour commencer la numérisation des arrondissements.

Repérez les 6 arrondissements notés ci-dessous sur le scan1000 et ajoutez un point sur le symbole correspondant à l'arrondissement  $\circledcirc$  :

- Avesnes-sur-Helpe,
- Cambrai,
- Douai.
- Dunkerque,
- Valenciennes,
- Lille.

Nb. Lille étant aussi la préfecture de département, le symbole lui correspondant est  $\bullet$ . Fiche ArcGis\_C03/ MapInfo\_C03/ GvSIG\_C04/ OSIG\_C04

Reportez-vous à la documentation du Scan1000 et à l'illustration ci-dessous pour repérer les arrondissements.

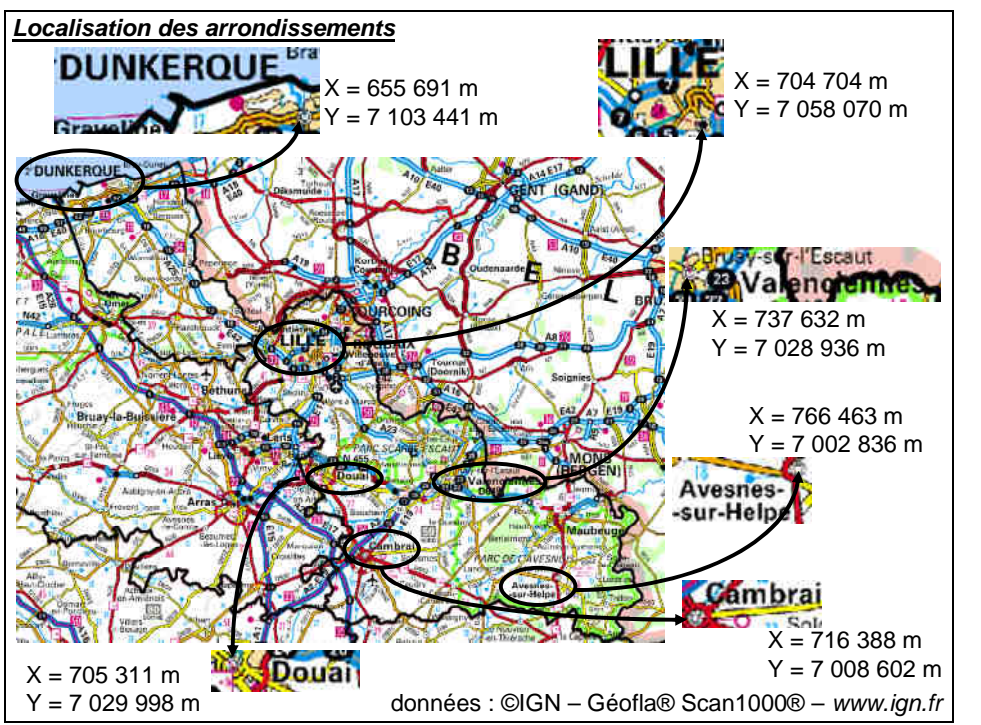

Renseignez la table attributaire avec le Nom de l'arrondissement correspondant. Fiche ArcGis\_C05/ MapInfo\_C05/ GvSIG\_C06/ QSIG\_C06

Terminez l'édition et n'oubliez pas d'enregistrer les modifications.

## *Représentation simplifiée des données*

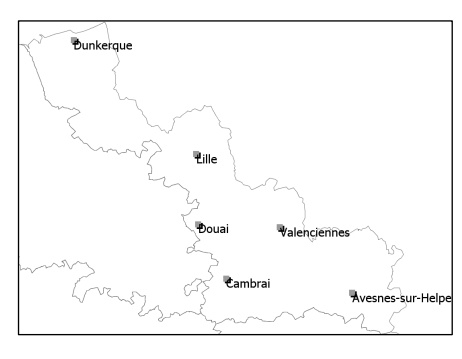

Retirez le scan1000 de l'affichage et adaptez l'affichage de vos arrondissements. Fiche ArcGis\_E01/ MapInfo\_C04/ GvSIG\_E01/ QSIG\_E01 Étiquetez ensuite la couche *ARRONDISSEMENTS59* avec le champ NOM comme présenté dans l'illustration cicontre. Fiche ArcGis\_E03/ MapInfo\_B02/ GvSIG\_E03/ QSIG\_E03 Vérifiez que vous avez affecté les bons noms aux points créés !

Modifiez l'affichage des contours des départements pour l'adapter à la vue.

Choisissez de positionner la couche des départements (polygones) en dessous de la couche des arrondissements (points).